# **ZEPPOS**

## **Guía del Usuario**

OHOLIN

Version 1.0

If landico-

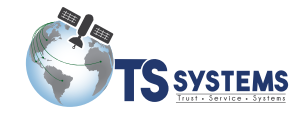

Diciembre, 2016

COPYRIGHT © STARCOM SYSTEMS, TODOS LOS DERECHOS RESERVADOS.

Se prohíbe la distribución de versiones sustancialmente modificadas de este documento sin el permiso explícito del titular de los derechos de autor.

Se prohíbe la distribución de este documento, o de un derivado del mismo, en cualquier forma de libro estándar (papel) con fines comerciales a menos que se obtenga el permiso previo del titular de los derechos de autor.

LA DOCUMENTACIÓN SE PROPORCIONA «TAL COMO ES» Y SE LIBERA DE TODAS LAS RESPONSABILIDADES, CONDICIONES, REPRESENTACIONES Y/O GARANTÍAS EXPRESAS O IMPLÍCITAS, INCLUIDA CUALQUIER GARANTÍA IMPLÍCITA DE COMERCIABILIDAD, ADECUACIÓN PARA UN PROPÓSITO PARTICULAR O POR NO INFRACCIÓN, EXCEPTO EN LA MEDIDA EN QUE TALES RESPONSABILIDADES SEAN LEGALMENTE INVÁLIDAS.

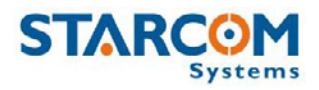

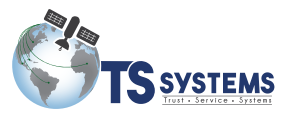

## **Contenido**

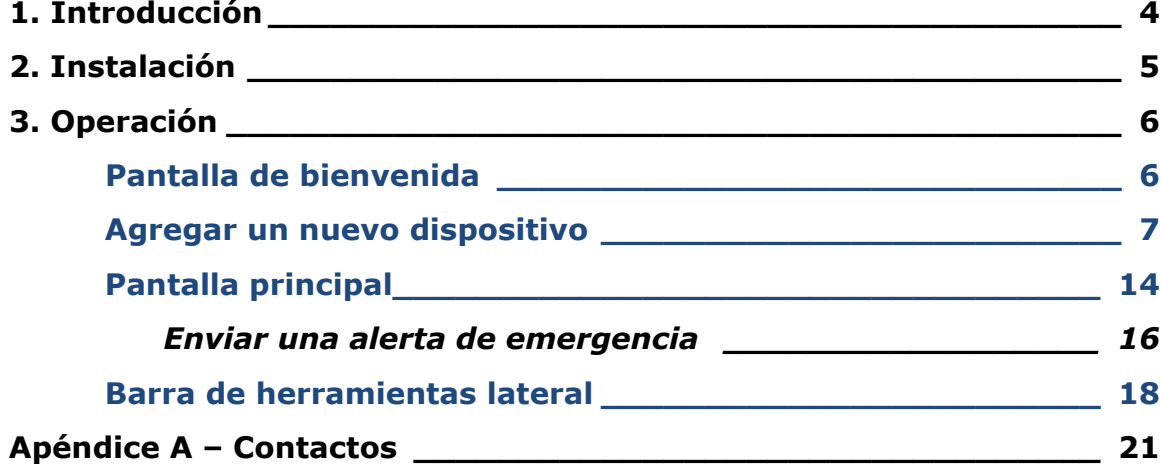

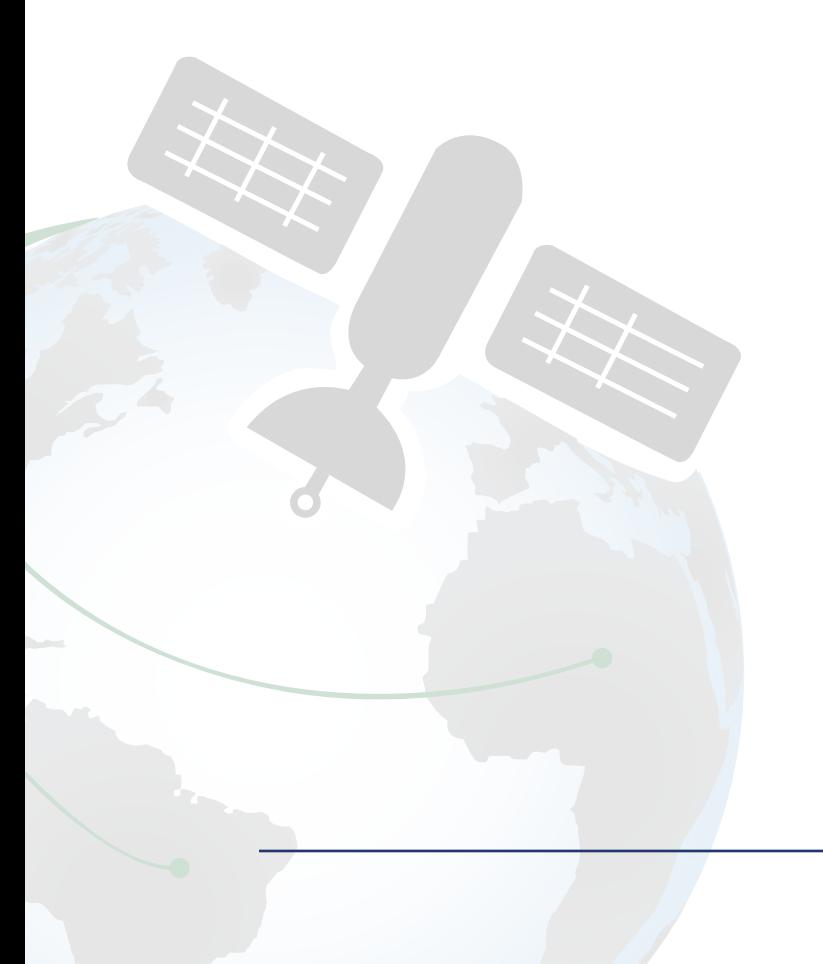

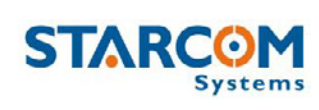

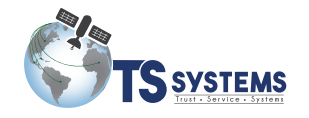

## **1. Introducción**

La Applicación Zeppos le ayuda a transformar cualquier teléfono celular en un dispositivo de seguimiento, que luego puede ser monitoreado desde la aplicación WEB de Starcom Online y la APP de monitoreo Olympia.

El objetivo de Zeppos es aliviar la preocupación por sus hijos, padres ancianos o familiares con discapacidad, al permitir una supervisión activa y automática de sus seres queridos a distancia.

Zeppos puede ser usado también como una aplicación útil en la gestión de empleados, de supervisión de horarios de trabajo de trabajadores de campo, o de monitoreo de personal en lugares remotos o peligrosos.

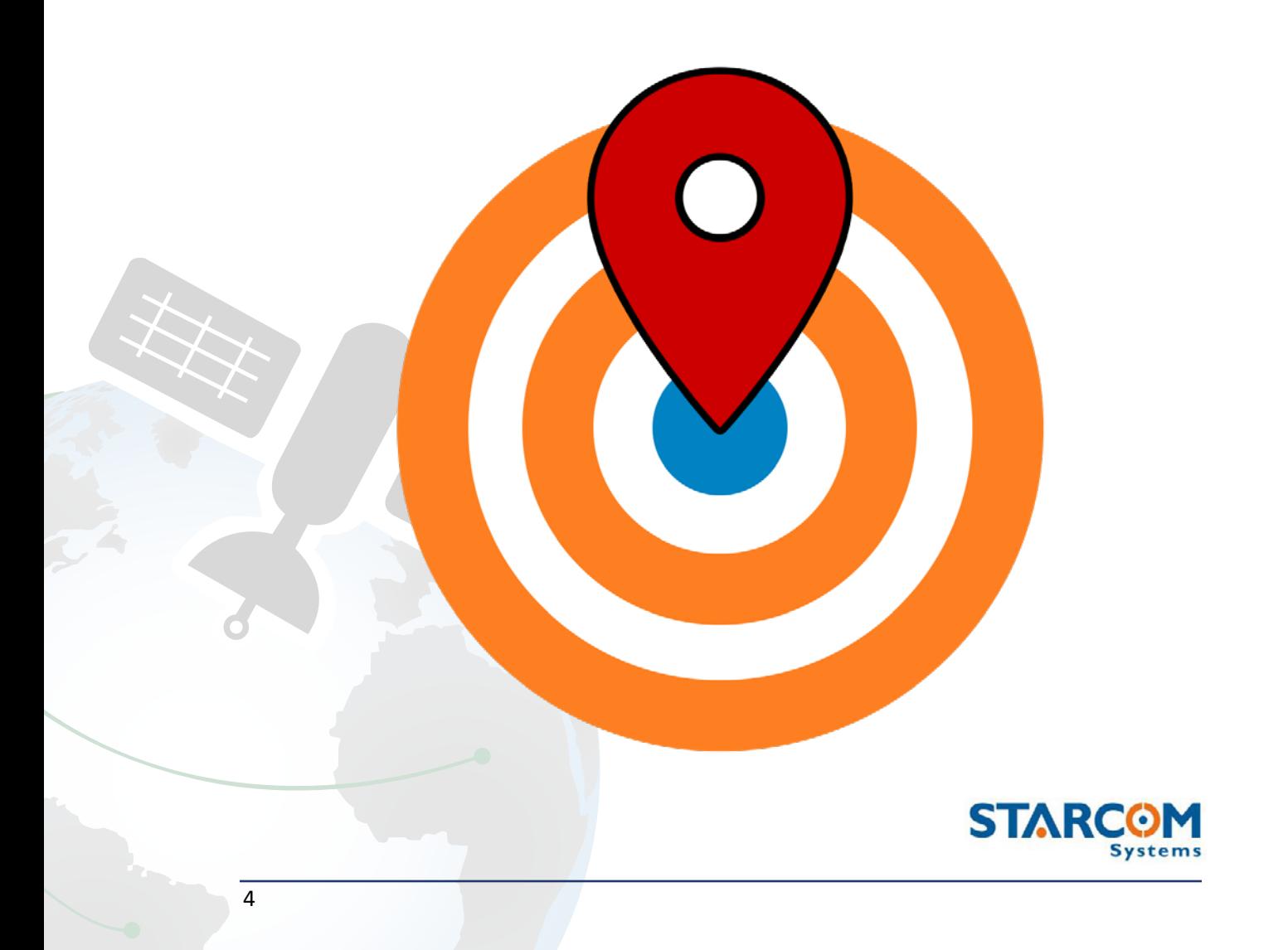

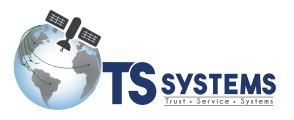

## **2. Instalación**

Desde el dispositivo que desea monitorear, descargue e instale la aplicación Zeppos desde la tienda de Google Play.

La aplicación funciona en cualquier dispositivo celular que tenga la versión Android 5.0 o más actualizada.

Si tiene preguntas acerca de cómo descargar e instalar la aplicación Zeppos, sírvase poner en contacto con el equipo de soporte técnico de Starcom por correo electrónico: support@starcomsystems.com, o a través de Skype: **starcom.support**.

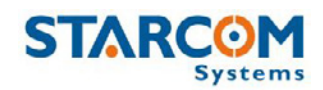

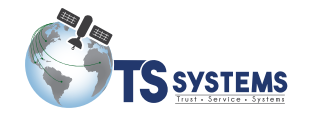

## **3. Operation**

#### **Pantalla de Bienvenida**

En el dispositivo a controlar (por ej. El Teléfono celular de su hijo), inicie la APP Zeppos. Verá la pantalla de bienvenida.

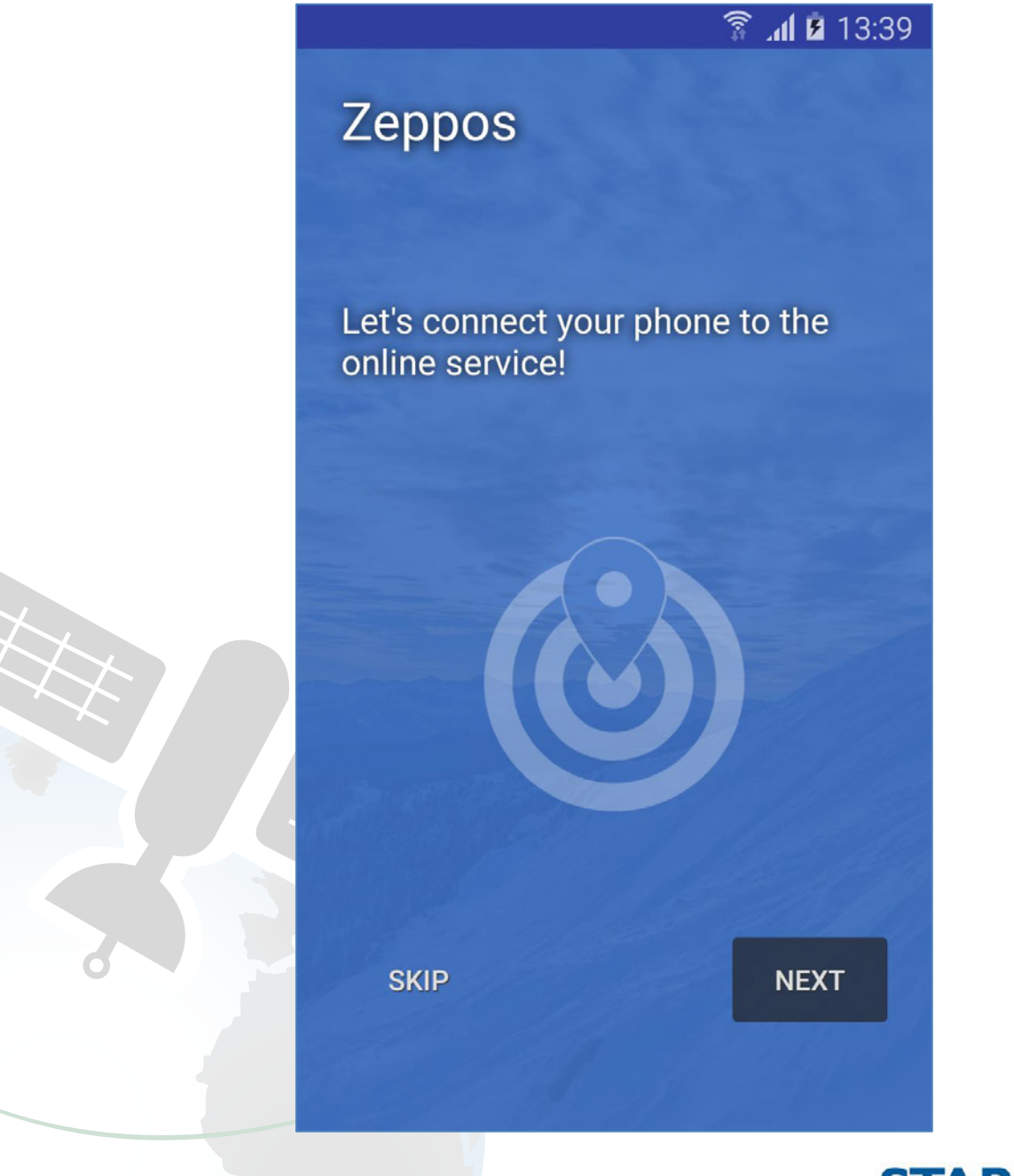

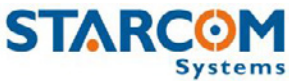

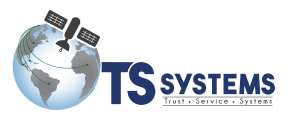

#### **Agregar un nuevo dispositivo**

Pulse **NEXT**. Aparecerá una pantalla con un código QR y con un texto de adicional, el cual explica cómo agregar el dispositivo a la aplicación de seguimiento de Olympia o al sistema de Starcom Online.

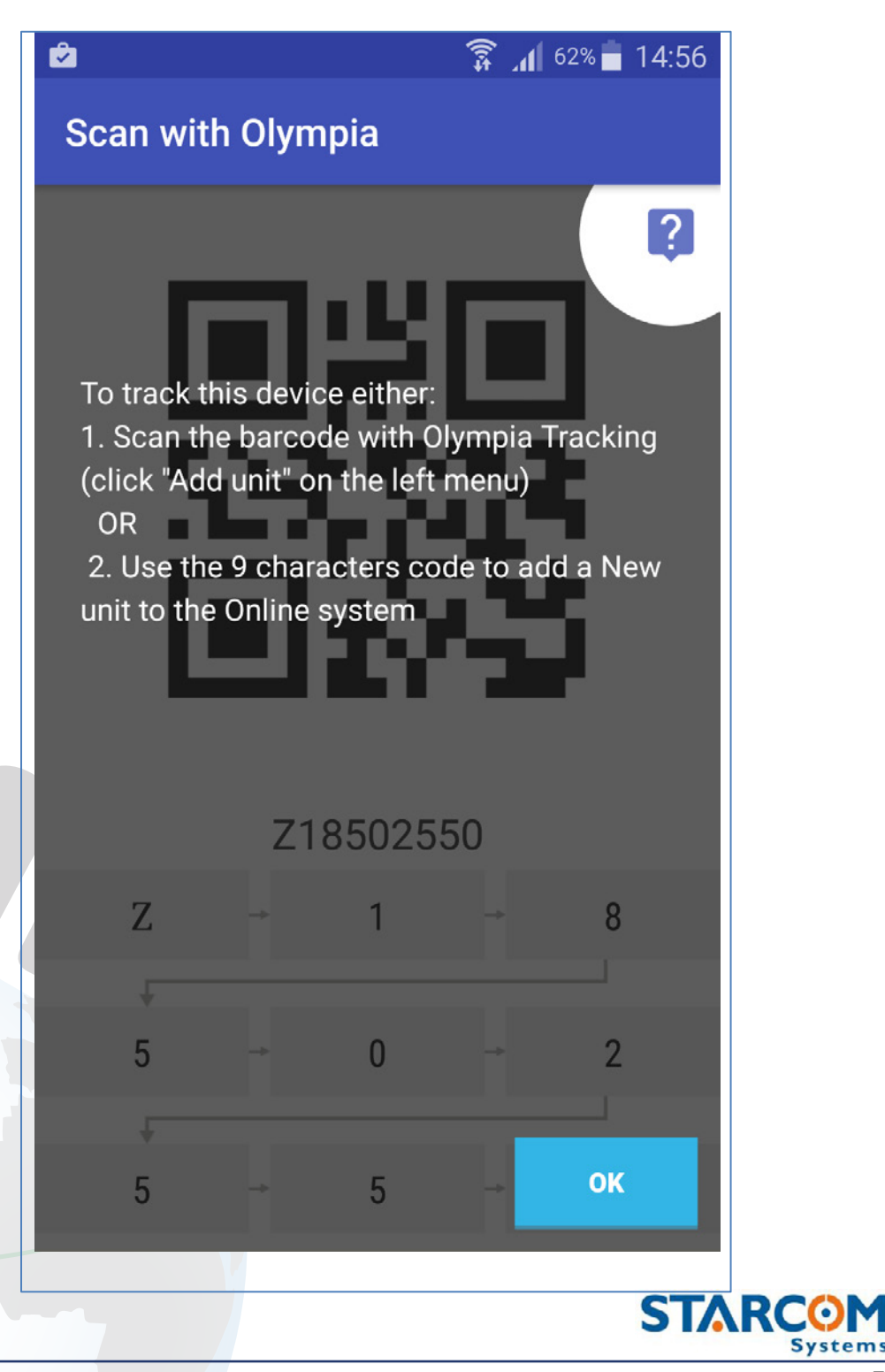

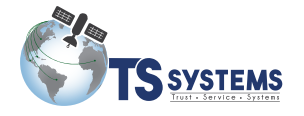

**Zeppos Guía del usuario**

Pulse **OK**.

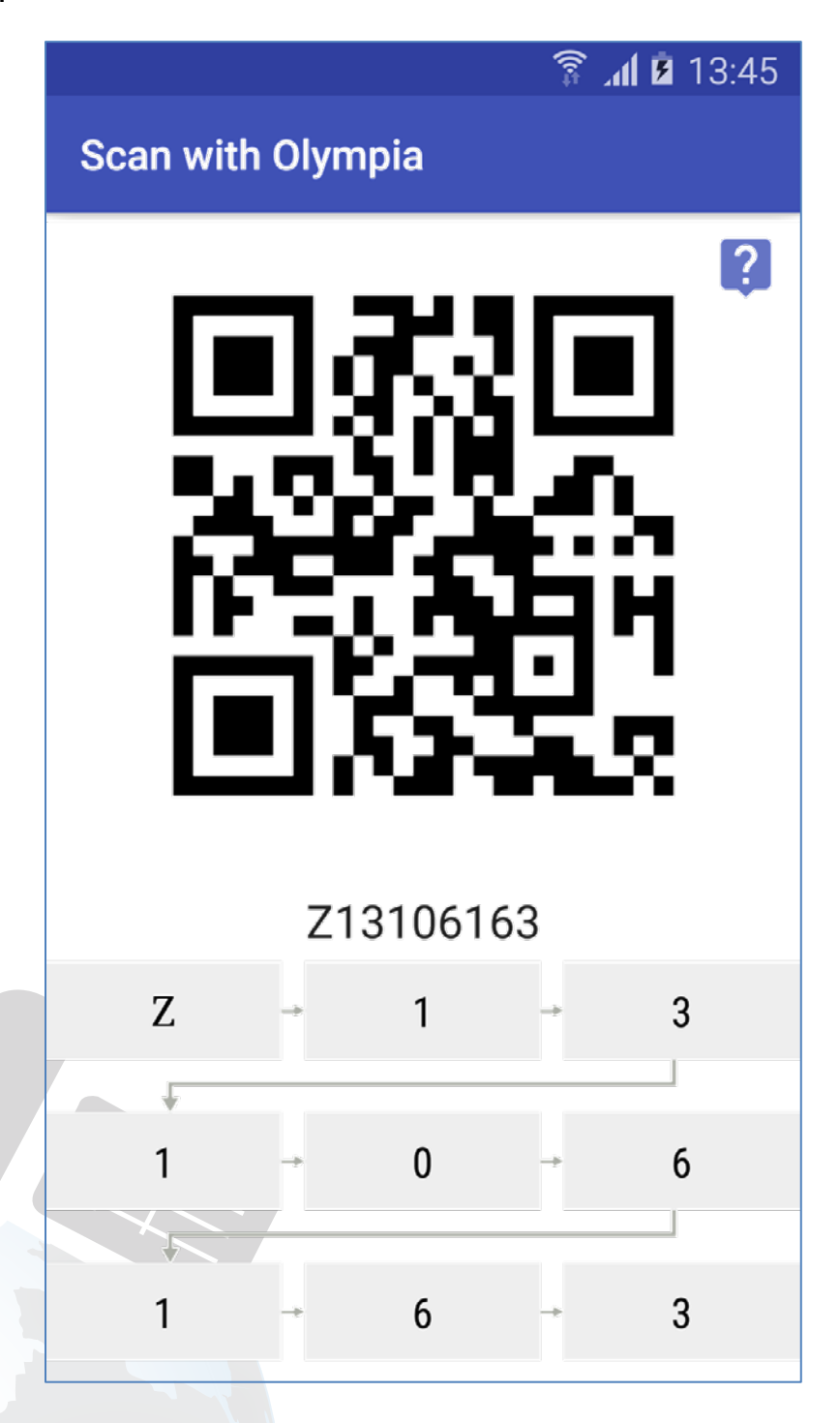

Al pulsar en el botón de signo de interrogación revelará el nuevo texto informativo.

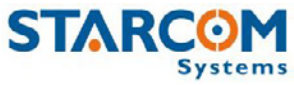

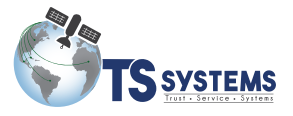

En el dispositivo de seguimiento (por ej. Su propio teléfono celular), abra la APP de monitoreo Olympia y seleccione ADD UNIT (Añadir unidad) desde la barra de herramientas (en Android), o seleccione el símbolo de "más" desde el menú en la parte inferior (en IOS).

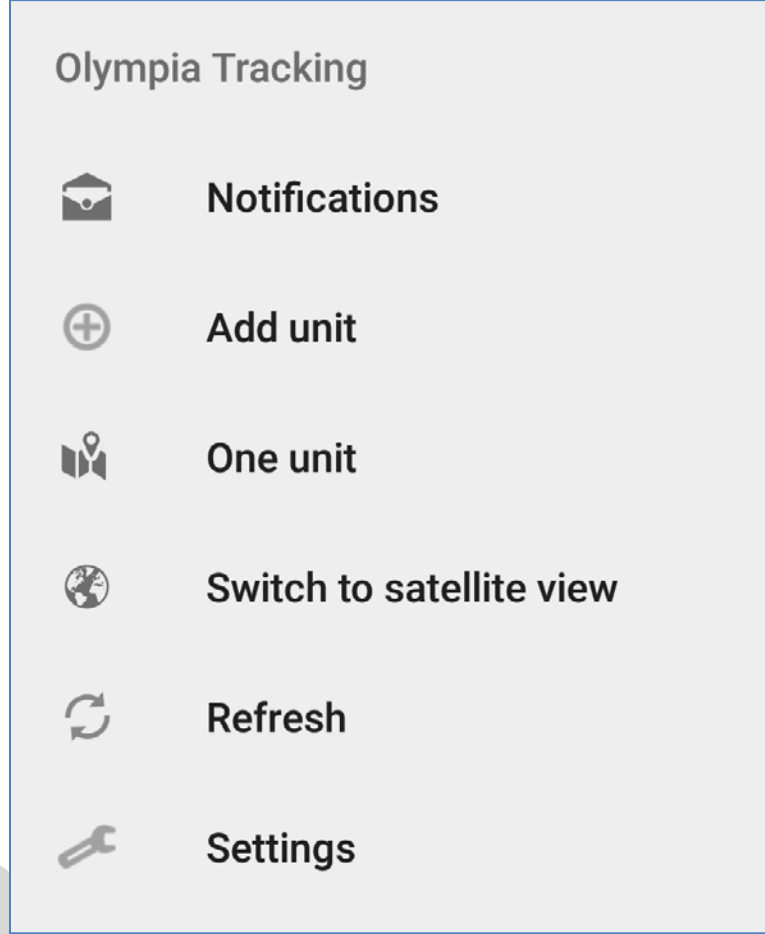

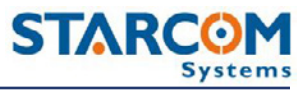

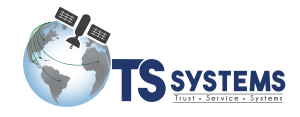

Se abrirá la ventana de la cámara.

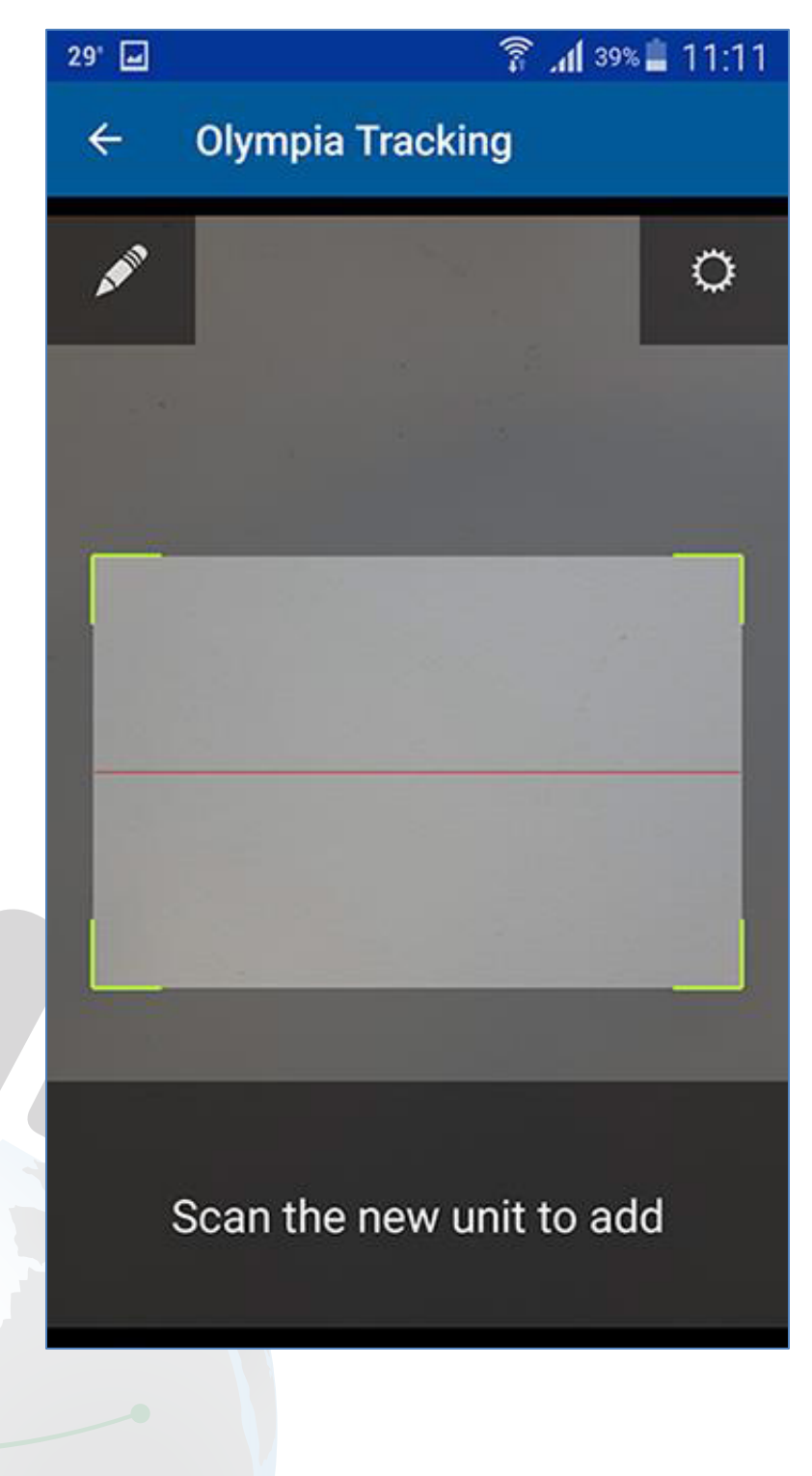

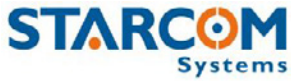

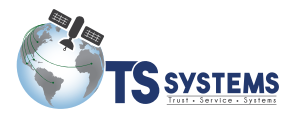

Use la vista de la cámara para escanear el código QR.

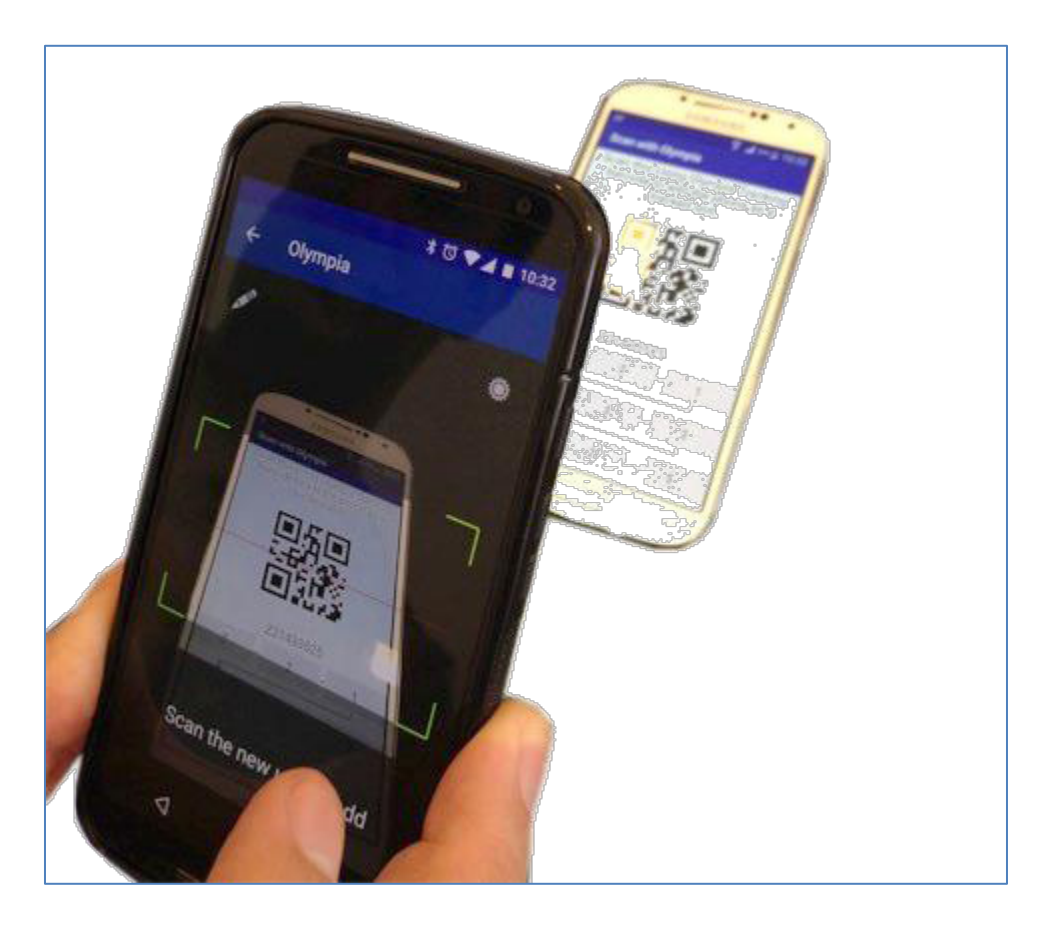

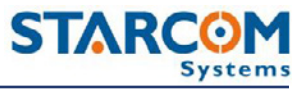

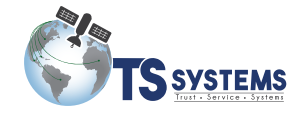

Después de haber escaneado el código, le será solicitado teclear un nombre para el dispositivo (el teléfono celular a ser monitoreado).

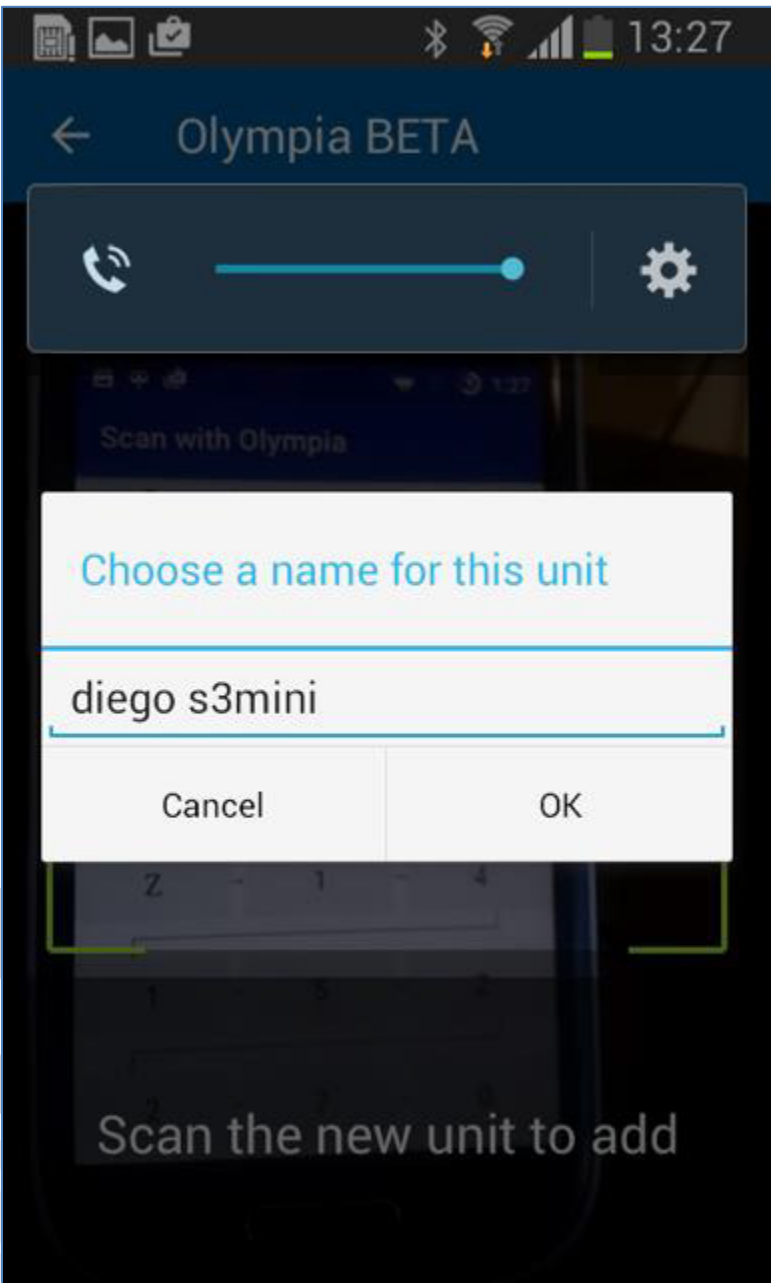

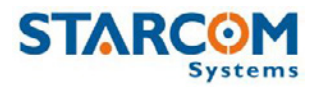

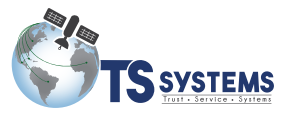

En caso de que el código QR no sea reconocido, oprima el botón del bolígrafo

para teclear el código manualmente.

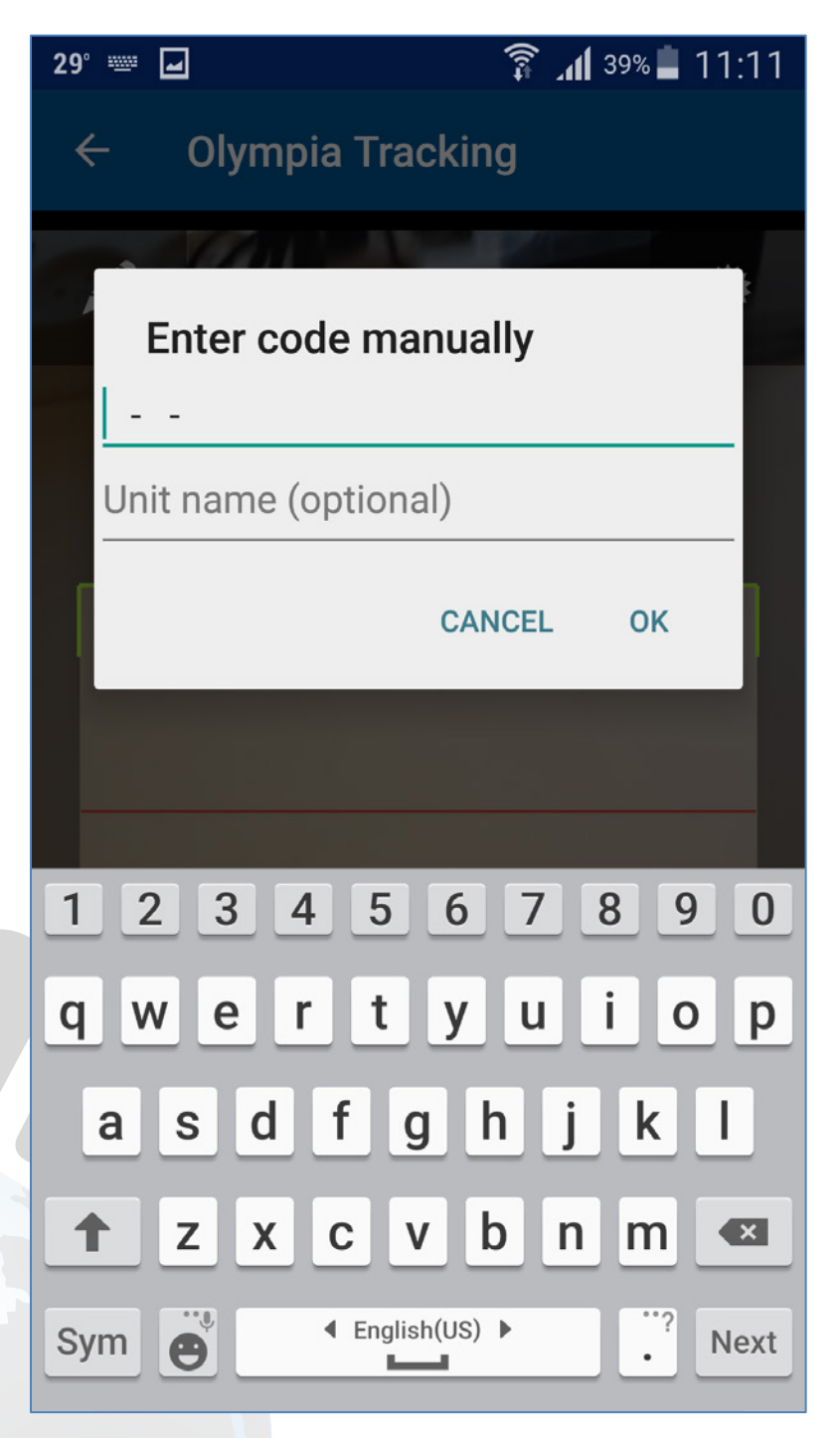

Después de ingresar el código, podrá usar el campo del nombre del dispositivo para ingresar un nombre deseado a la unidad.

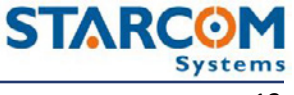

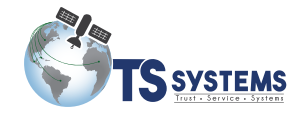

#### **Pantalla principal**

A continuación, en el teléfono celular a ser monitoreado, verá una pantalla de mapa. Esta es la pantalla principal Zeppos.

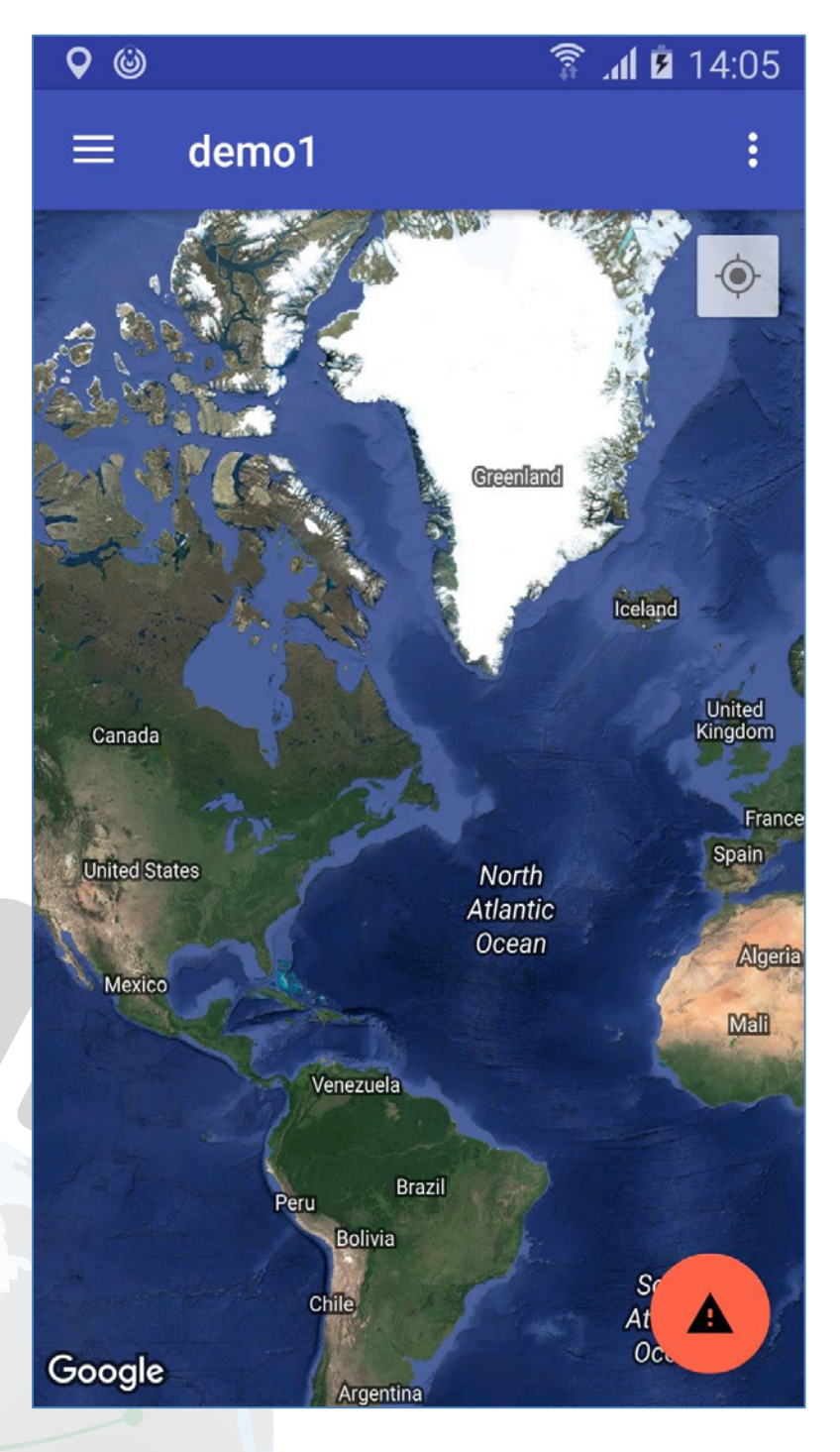

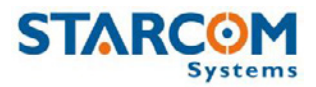

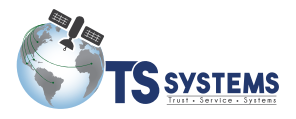

Si se le solicita permiso de leer la ubicación, oprima en **ALLOW** (Permitir).

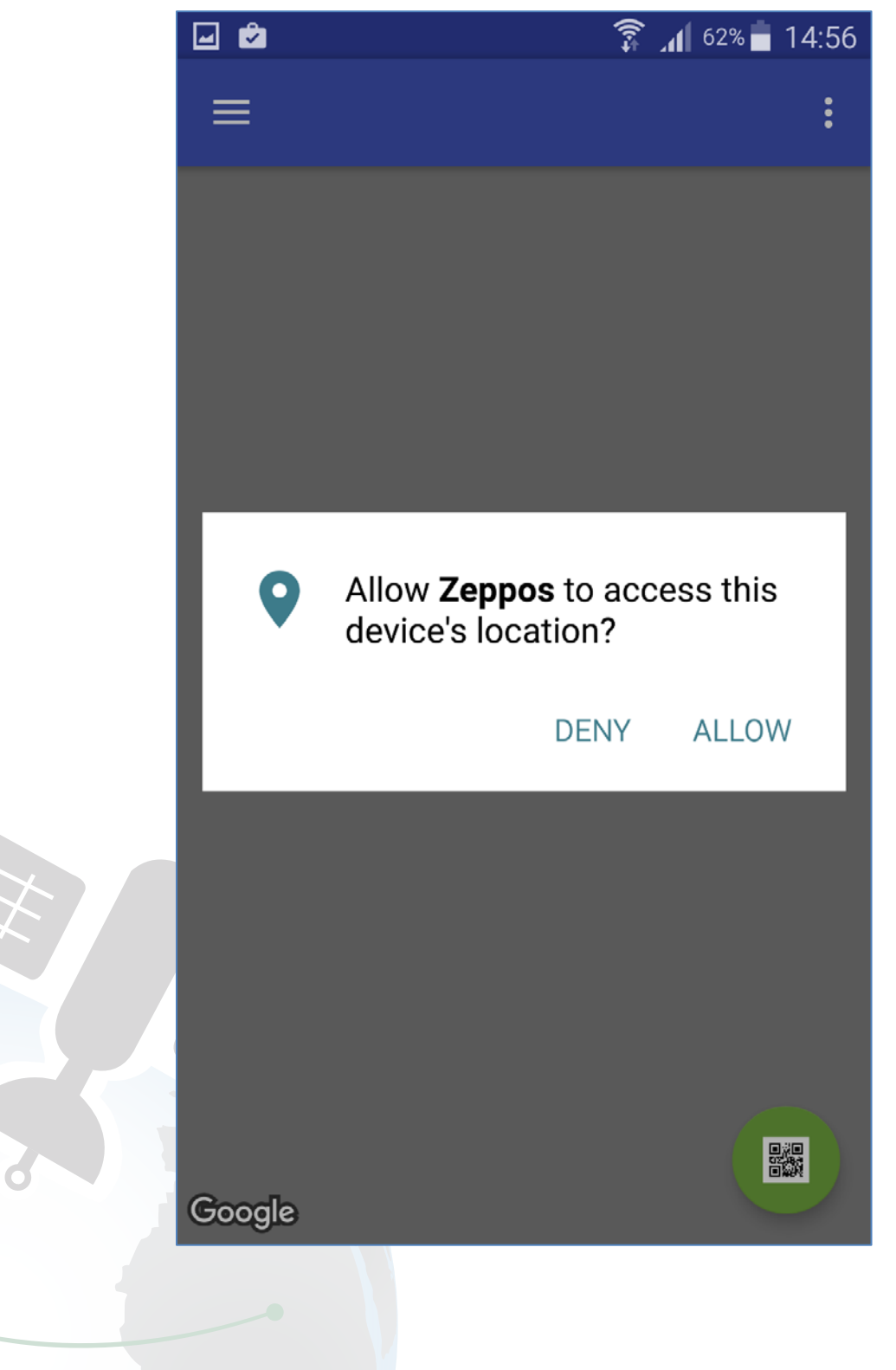

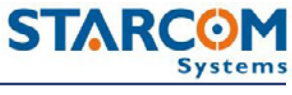

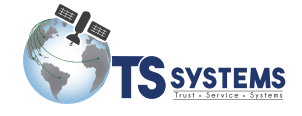

Para añadir la unidad Zeppos a la aplicación de seguimiento de Olympia en

otro dispositivo móvil, presione el botón de puntos suspensivos verticales en la barra de acción (en algunos dispositivos, el botón de menú) y seleccione Conectar.

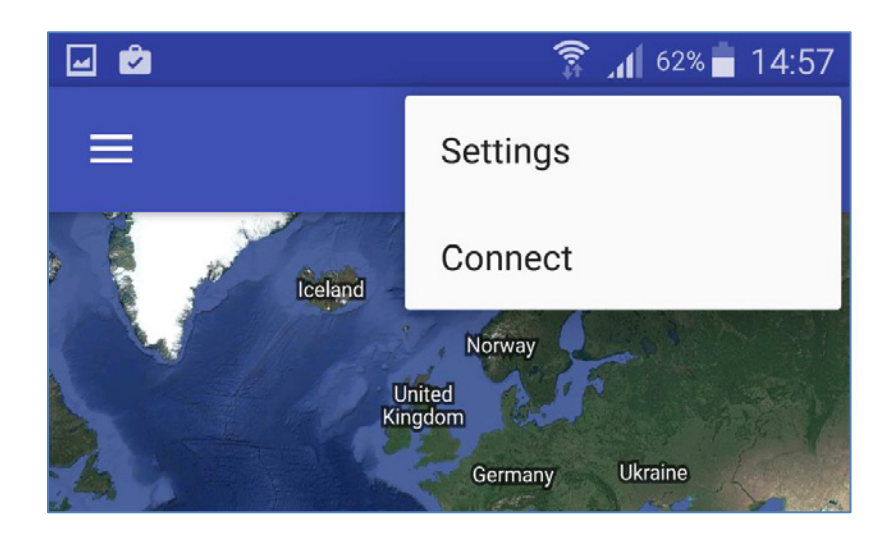

Usted puede utilizar esto paso también para cambiar el nombre del dispositivo Zeppos mediante la adición de nuevo a la aplicación de seguimiento de Olimpia.

#### *Envío de alertas de emergencia*

En caso de emergencia, el dispositivo Zeppos se puede utilizar para enviar una alerta. La alerta será recibida en el dispositivo de seguimiento desde la aplicación de monitoreo de Olympia y en Starcom Online. Para enviar una alerta de emergencia, presione el botón rojo con

de la pantalla principal.

el signo de exclamación ubicado en la esquina superior derecha

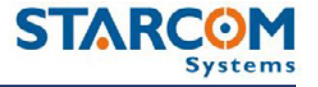

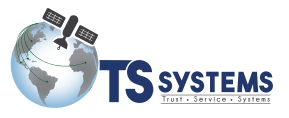

Si ve el botón de código QR verde en lugar del botón rojo de emergencia, significa que no se ha conectado el dispositivo Zeppos al dispositivo de seguimiento. Consulte la sección anterior sobre como **Agregar un nuevo dispositivo**.

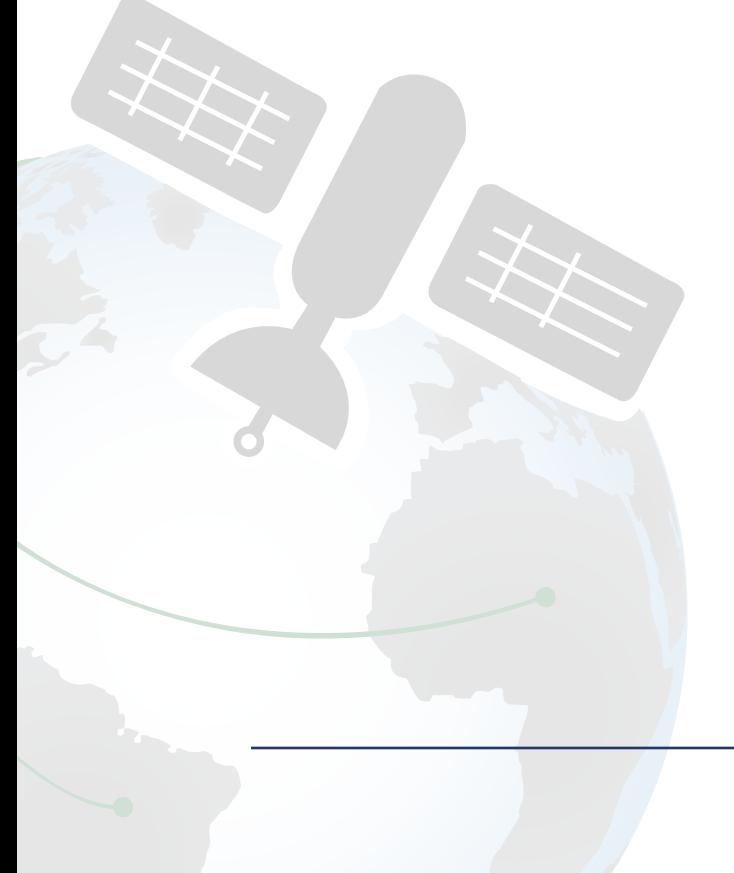

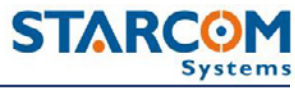

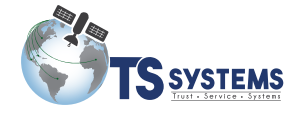

#### **Barra de herramientas lateral**

Oprima el botón de 3 líneas  $\equiv$  en la barra de Operaciones para mostrar el Menú de herramientas lateral. Esta barra de herramientas le permite acceder al mapa, la gráfica, y seleccionar un rango de días.

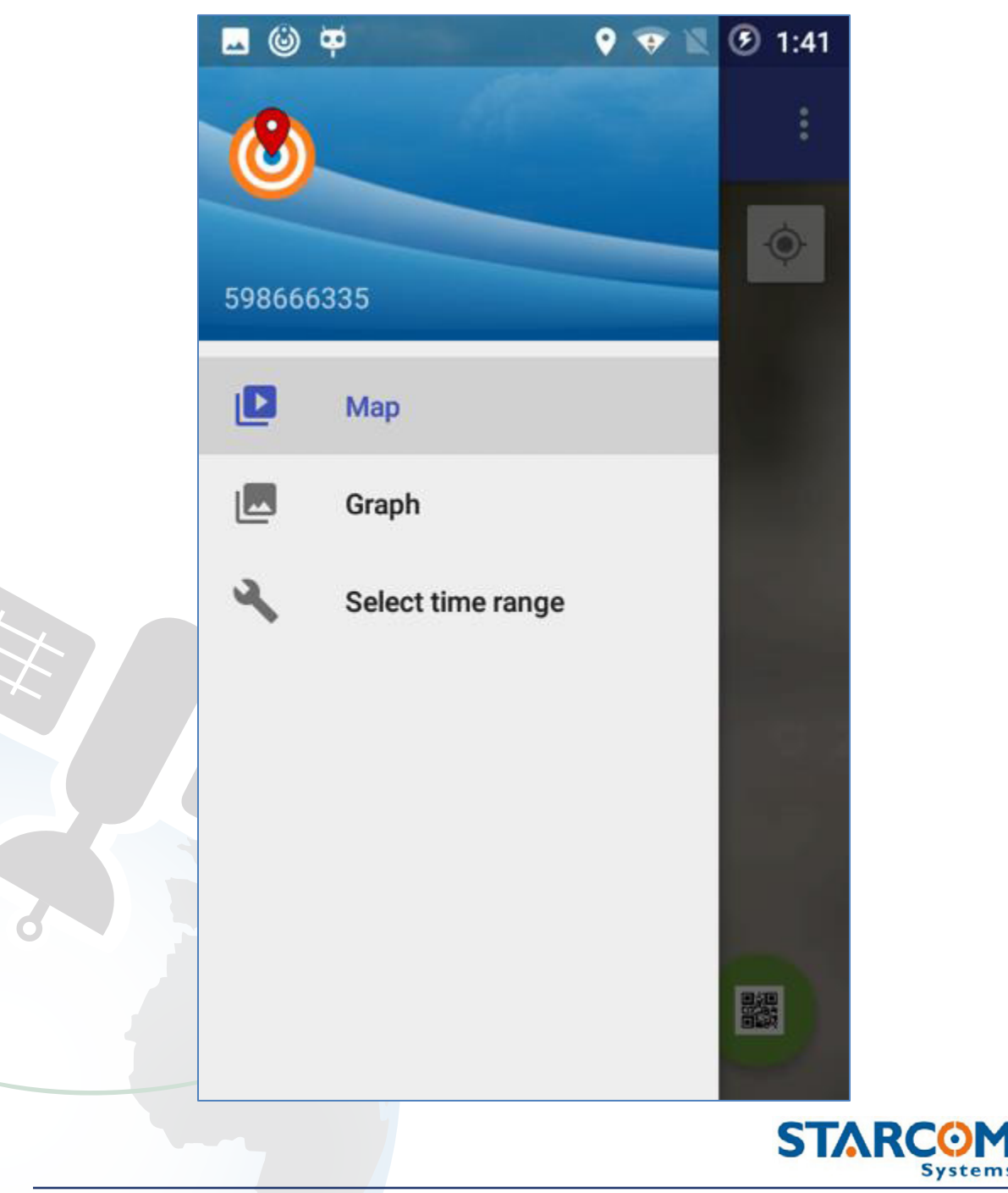

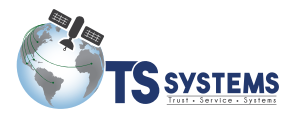

La gráfica despliega la carga y la temperatura de la batería del teléfono celular.

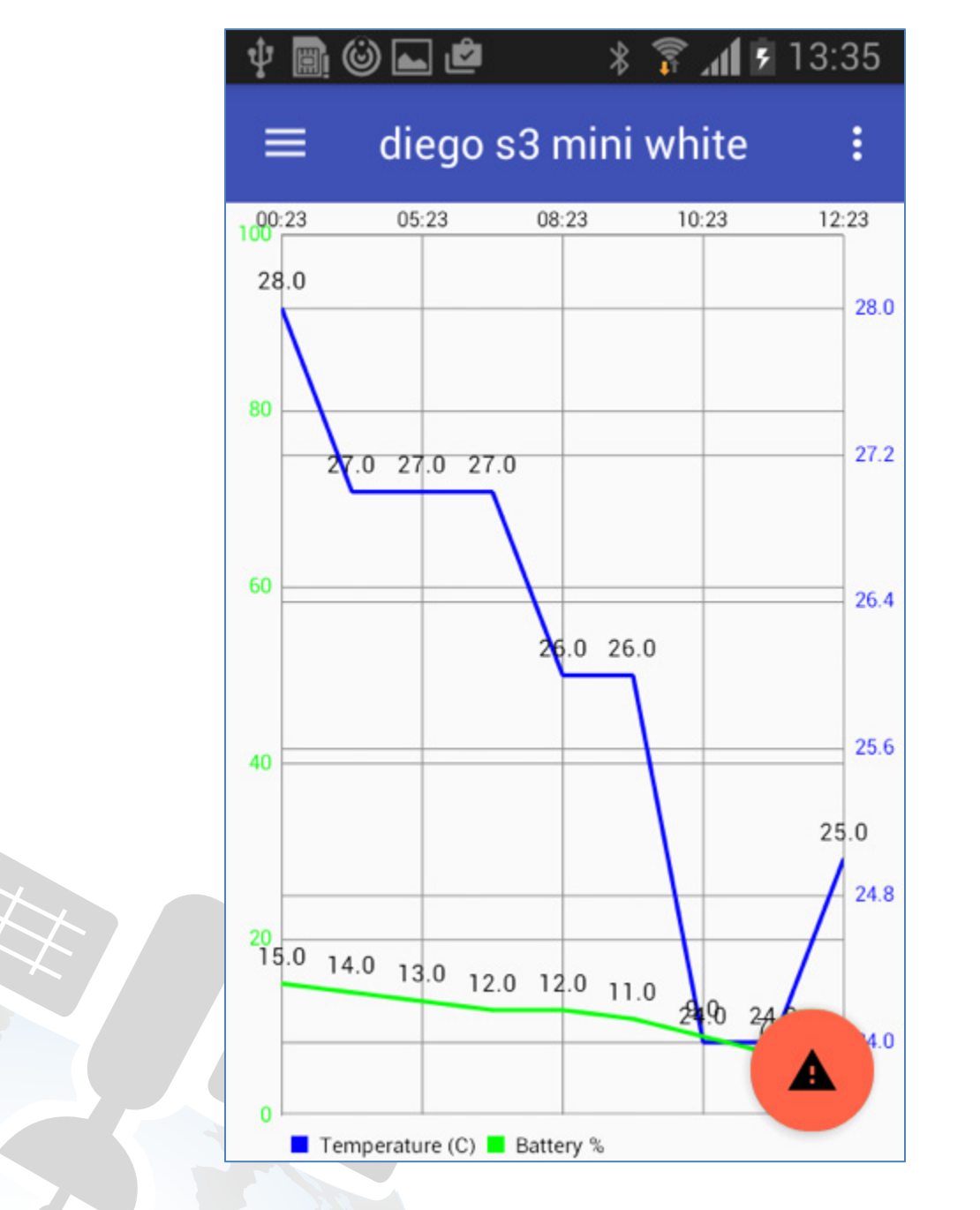

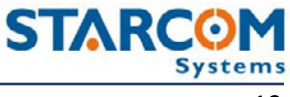

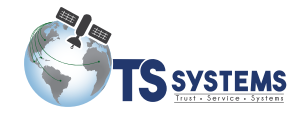

Seleccione un periodo de tiempo para poder mostrar la gráfica y el reporte histórico del dispositivo en el mapa acorde al periodo de tiempo seleccionado.

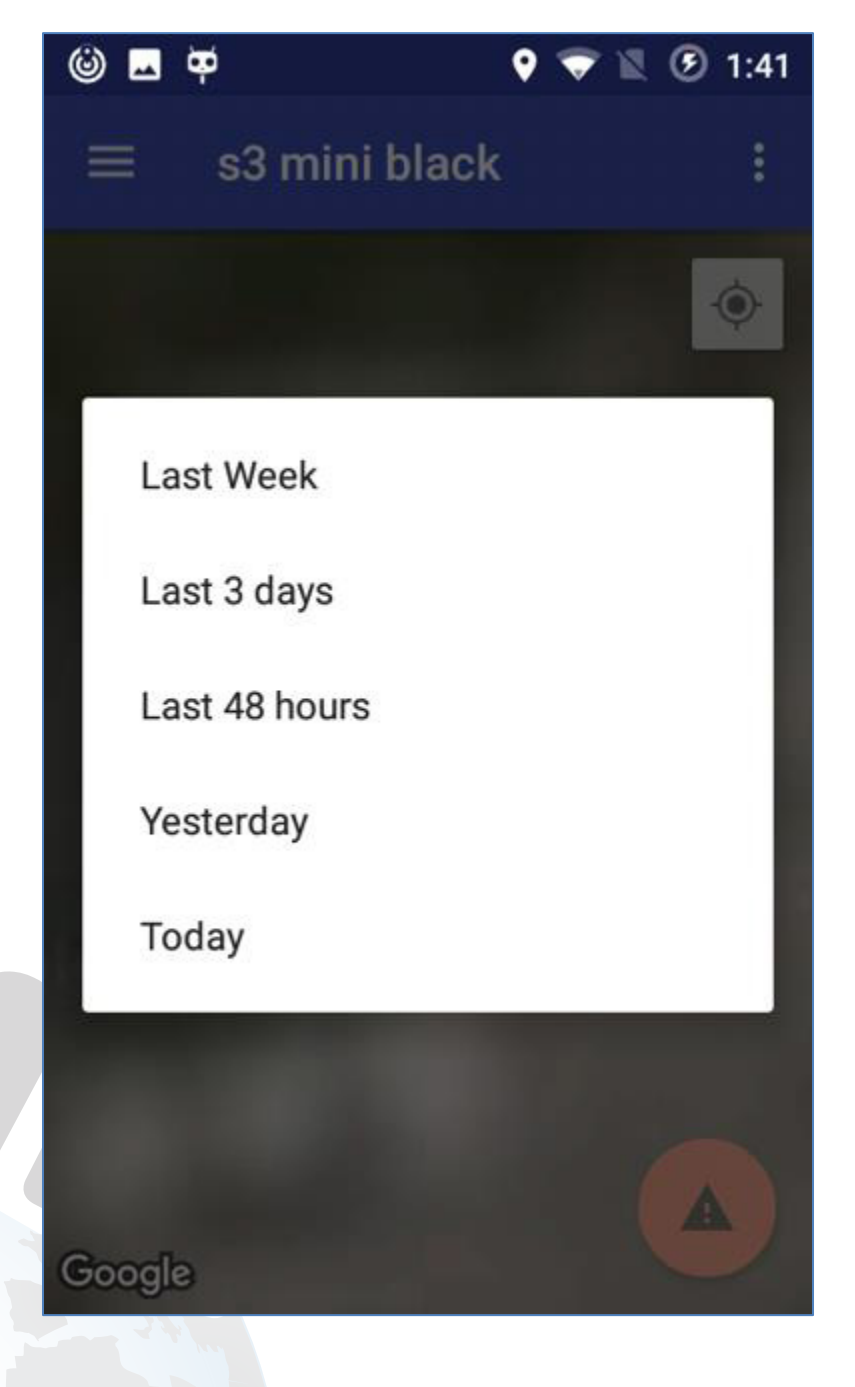

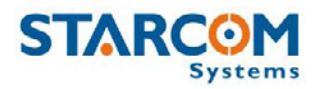

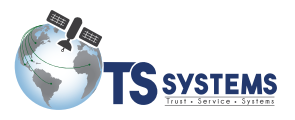

## **Apéndice A – Contactos**

Para obtener más información acerca de la compañía de Starcom Systems y sus productos, visite: http://www.starcomsystems.com.

Soporte técnico

Información completa de soporte técnico está disponible en línea en la siguiente dirección: http://www.starcomsystems.com/wiki/.

Si tiene alguna pregunta sobre nuestro sistema, póngase en contacto con el servicio técnico de Starcom. Para asistencia personalizada, envíe un correo electrónico a: support@starcomsystems.com, o a través del sistema de chat de Skype en la cuenta: **starcom.support**.

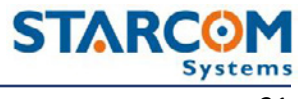